# $4433344$ Bab 2 Menata Tampilan Website

Selanjutnya adalah mulai menata content website. Namun sebelum masuk ke dalam menu tersebut, Anda harus sudah memiliki gambaran dan juga materi yang akan Anda masukkan ke dalam website. Siapkan semuanya termasuk ukuran gambar yang sudah dikompres sehingga tidak terlalu besar. Gambar yang terlalu besar, baik dalam ukuran file maupun resolusi akan berakibat website membutuhkan waktu lebih lama untuk loading. Sebaiknya semua gambar sudah dikompres sedemi‐ kian rupa namun tetap terlihat optimal.

Karena Anda akan membuat website menggunakan theme maka se‐ baiknya Anda terlebih dahulu melihat contoh theme yang akan digu‐ nakan. Dari sana Anda akan memiliki gambaran apa saja yang perlu disiapkan untuk mengisi website dan juga ukuran file gambar yang sesuai dengan tata letak layout website.

## 2.1 Pengaturan Panel Theme

Khusus untuk theme premium, setiap theme akan dilengkapi dengan panel theme dalam melakukan berbagai penyetingan yang berkaitan dengan fitur dari theme tersebut.

Setiap provider theme premium memiliki sistem panel theme sendiri‐ sendiri, namun tetap mudah untuk diaplikasikan. Di dalam theme yang kita gunakan ini, juga terdapat panel theme seperti gambar di bawah ini. Kita akan membedahnya satu per satu untuk mempermudah pema‐ haman Anda sehingga meski nanti di kemudian hari Anda menggunakan theme dari provider lainnya, Anda sudah paham dan dapat menggu‐ nakan theme tersebut dengan cepat.

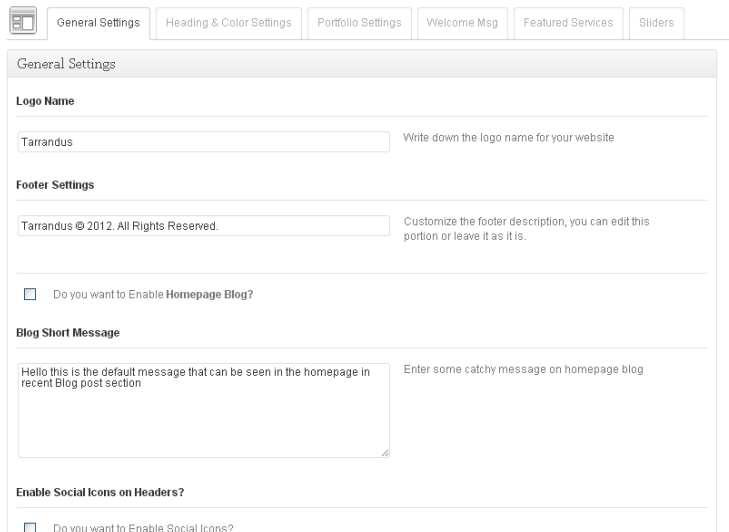

*Panel Theme untuk Melakukan Penyetingan yang Berkaitan dengan Desain* 

- Anda dapat masuk ke dalam panel theme melalui menu **同 Appearance**
- Kemudian klik Tarrandus Options
- Anda akan masuk ke dalam panel theme, langkah selanjutnya adalah melakukan penyetingan.

# A) General Setting

General setting adalah penyetingan umum yang ada pada theme ini. Di sini ada beberapa fitur, yaitu:

**Logo Name**: untuk menyeting logo. Sayangnya, di sini tidak disedikan fitur logo untuk gambar, jadi logo hanya berbentuk text saja.

- Untuk melakukan penyetingan cukup ganti text pada kolom logo, sekarang ini bertuliskan: Logo Name.
- Sebagai contoh, saya akan menggantinya dengan text ber‐ tuliskan: Logo Perusahaan Saya.

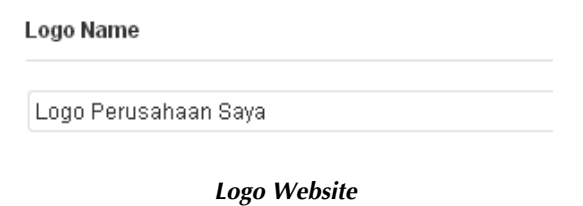

- **Selanjutnya tekan tombol** . Save Options
- Dan lihat hasilnya pada halaman website.

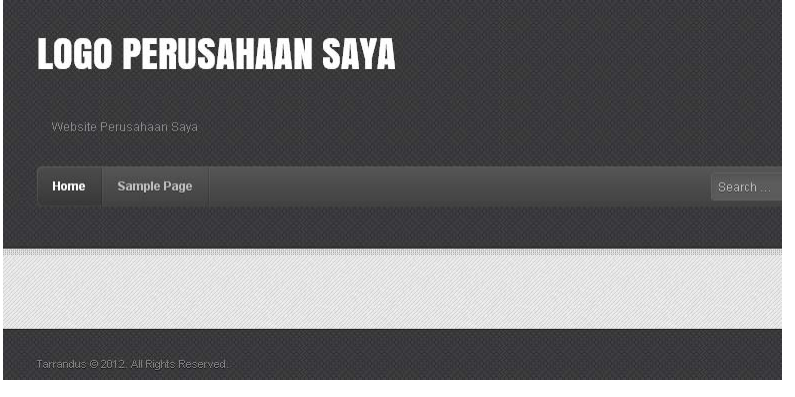

*Hasil Perubahan pada Halaman Website* 

**Footer Settings**: untuk menyeting text pada footer sehingga Anda tidak perlu membongkar theme dan mengganti code pemograman untuk menambah text pada footer agar sesuai dengan kebutuhan Anda.

- Pada kolom Footer, sekarang ini berisikan text: **Tarrandus © 2012. All Rights Reserved.**
- Silakan ganti sesuai dengan kebutuhan Anda, sebagai contoh saya menuliskan **PT. Saya © 2013. All Rights Reserved.**

#### **Footer Settings**

PT. Saya @ 2013. All Rights Reserved.

#### *Mengubah Text Footer*

**Save Options** Selanjutnya tekan tombol

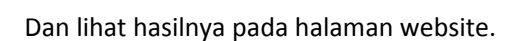

**Blog Short Message**: untuk menampilkan pesan pada block blog. Jika digunakan maka akan terlihat di halaman depan.

> Do you want to Enable Homepage Blog?  $\blacktriangledown$

- Beri tanda centang pada
- Isi pada kolom **Blog Short Message** dengan kalimat yang menarik.

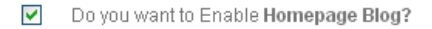

#### **Blog Short Message**

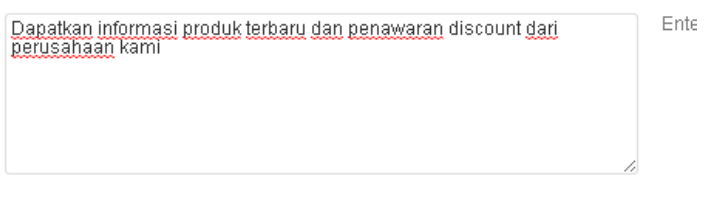

## *Menyeting Blog Short Message*

- **Save Options**<br>**Selanjutnya tekan tombol**
- Dan lihat hasilnya pada halaman website.

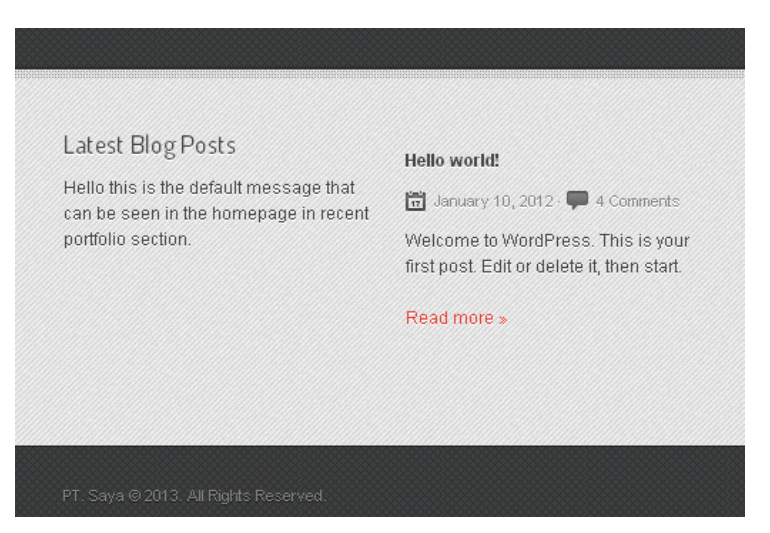

*Hasil Perubahan pada Website* 

**Enable Social Icons on Headers?**: untuk menampilkan ikon dan link menuju ke account jejaring social yang Anda miliki. Hal ini menjadi keuntungan sendiri sehingga Anda tidak perlu melakukan instalasi extension atau melakukan penambahan kode program.

- Beri tanda centang pada kolom **Delay Dolyou want to Enable Social Icons?**
- Selanjutnya masukkan link social network yang Anda miliki.
- Saya tidak memiliki account di Flickr Gallery dan Linkedin, jadi saya kosongkan saja. Nantinya ikon tidak akan ditampilkan jika url dikosongkan.

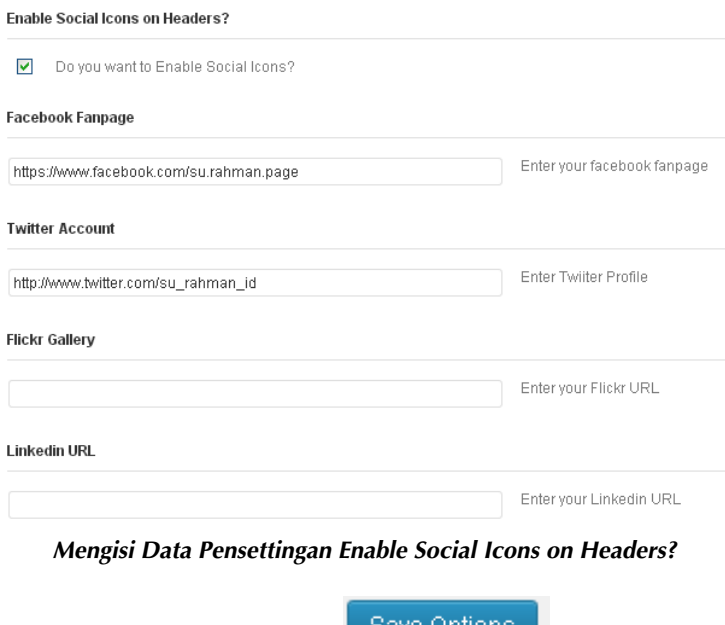

- Selanjutnya tekan tombol .
- Dan lihat hasilnya pada halaman website.

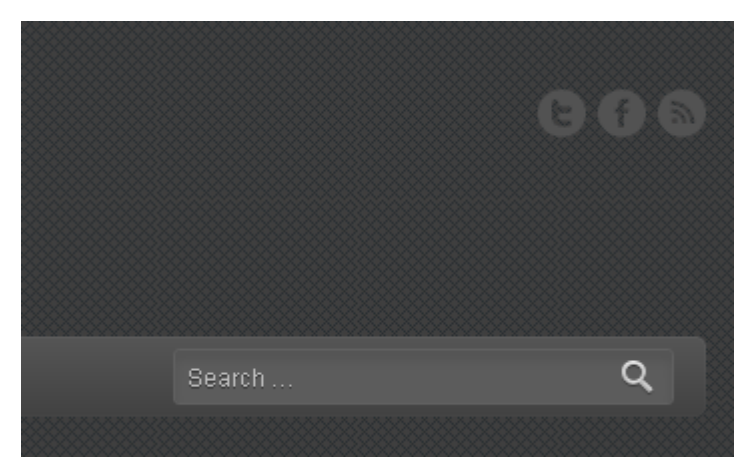

*Penambahan Ikon Jejaring Sosial pada Halaman Website* 

# B) Heading & Color Settings

Heading & Color Settings untuk mengubah tampilan desain pada header website, dengan cara mengubah warna background dengan Pattern yang sudah disediakan oleh theme.

**Header Pattern**: Theme sudah menyediakan 20 yang bisa Anda gunakan sesuai dengan selera dan kebutuhan Anda. Untuk mengubahnya juga sangat mudah, yaitu:

• Pada kolom Header Pattern silakan cari pattern yang diinginkan dengan cara mengubah drop down menu pattern, seperti gambar di bawah ini.

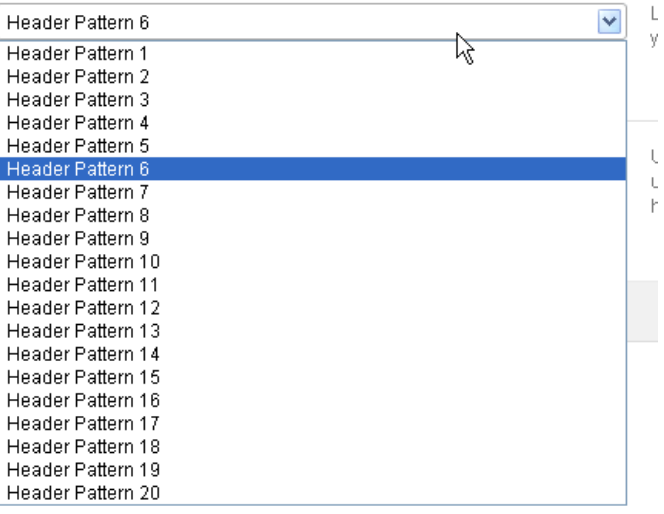

## *Memilih Pattern untuk Header Website*

- Jika sudah memilih salah satu Pattern, seperti Header Pattern 19 , tekan tombol **Save Options**
- Silakan lihat hasilnya pada halaman website.

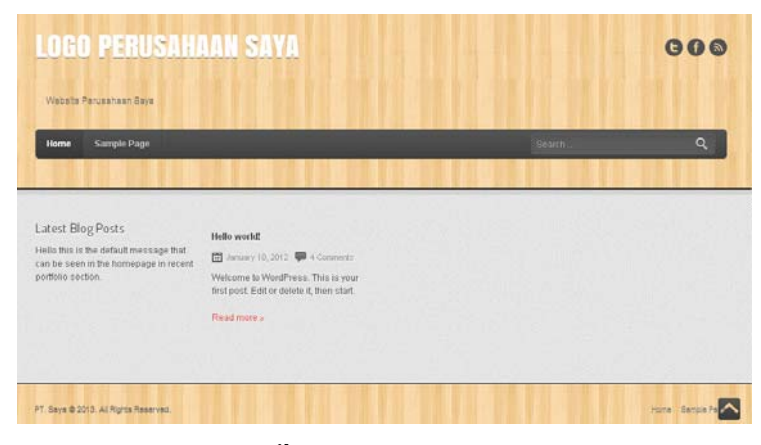

*Hasil Penggunaan Pattern 19* 

**Upload Header Pattern**: untuk menggunakan Pattern yang Anda miliki sendiri. Silakan lakukan upload Pattern yang Anda miliki berupa gambar dalam format jpeg atau lainnya. Dan jika sudah, simpan perubahan dan lihat hasilnya pada halaman website.

# C) Portfolio Setting

Portfolio Setting untuk menampilkan gambar di halaman home yang biasanya diambil dari portfolio, atau berupa gambar‐gambar lain yang mencerminkan hasil sebuah perkerjaan atau sample produk unggulan.

• Untuk mengaktifkannya, cukup beri tanda centang pada  $\blacktriangledown$ Do you want to Enable Homepage Portfolio?

.

- Selanjutnya pada kolom **Portfolio Short Message**, isikan dengan pesan singkat yang menarik untuk mewakili fungsi kolom Porfolio.
	- **Kemudian tekan tombol Save Options**
- Selanjutnya cara mengisi konten Portfolio, masuk ke dalam menu <sup>2</sup> Portfolio
- Kemudian klik link <sup>Add New</sup>
- Selanjutnya isi judul dan sedikit keterangan.

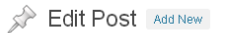

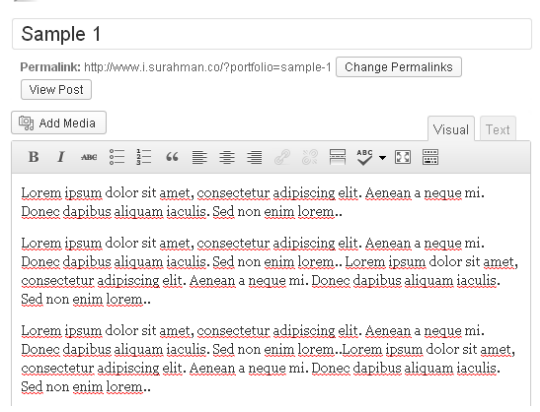

*Mengisi Judul dan Keterangan Singkat* 

Set featured image • Selanjutnya untuk memasukkan gambar, klik

dan upload gambar yang ingin Anda tampilkan.

- Publish Tekan tombol
- Ulangi langkah yang sama untuk mengisi kolom halaman home dengan gambar‐gambar yang menarik.

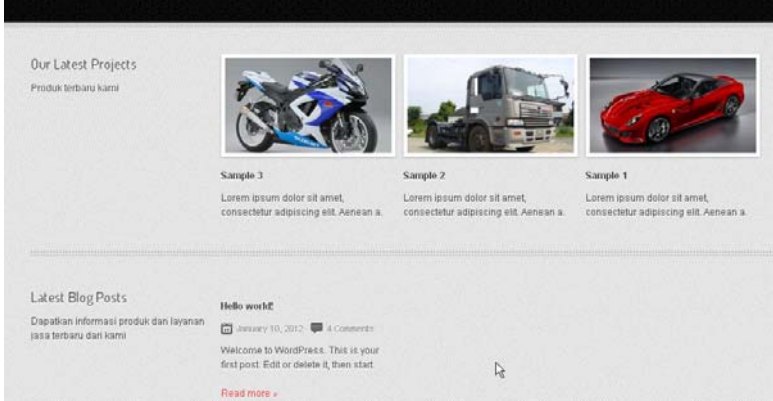

*Hasil Pemasangan Kolom Portfolio pada Halaman Website* 

• Jika gambar diklik maka akan keluar effect LightBox yang mem‐ buat website terasa lebih modern dan berkelas karena mengan‐ dung teknologi pemrograman terbaru.

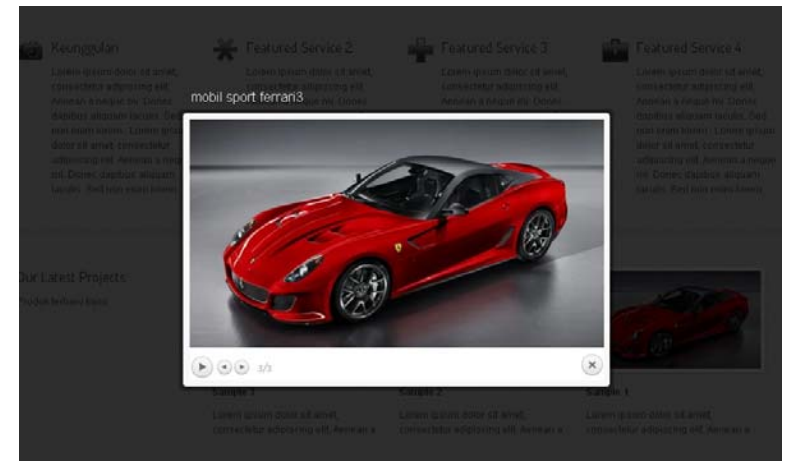

*Effect LoghtBox pada Gambar Portofolio* 

# D) Welcome Msg

Welcome Msg adalah sebuah pesan selamat datang yang ada di halaman home (depan) website. Bisa diisi dengan slogan produk unggulan dan diberikan tombol menuju halaman yang dituju, berisikan informasi detail mengenai produk tersebut.

- Beri tanda centang pada kolom  $\blacktriangledown$ Do you want to show Welcome Message on Homepage?
- Pada kolom **Welcome Title** isi dengan kalimat yang menarik dan menggugah pengunjung.
- Pada kolom **Welcome Message** isikan dengan kalimat singkat yang menarik.

.

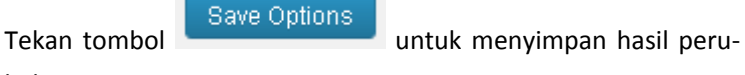

bahan.

• Dan lihat hasilnya pada halaman website.

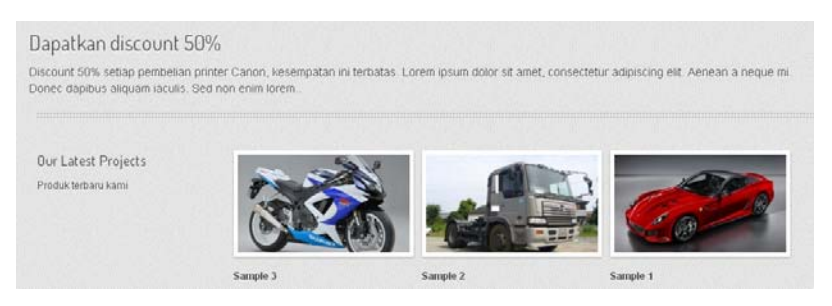

*Hasil Perubahan Pesan Selamat Datang pada Halaman Website* 

- Anda bisa menambahkan sebuah tombol yang menuju pada suatu halaman tertentu.
- Beri tanda centang pada kolom Do you want to show Welcome Message Button?  $\blacktriangledown$
- Kemudian pada **Button Name** isikan text tombol yang ingin Anda tampilkan.
- Selanjutnya pada kolom **Button Link** isikan alamat url tujuan.

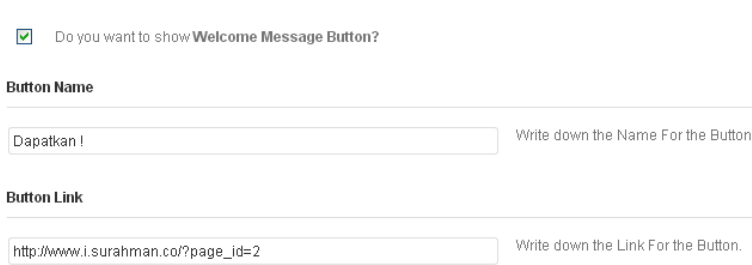

*Penyetingan Tombol* 

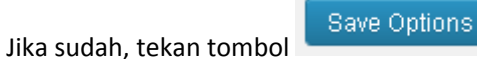

• Dan lihat hasilnya pada halaman website.

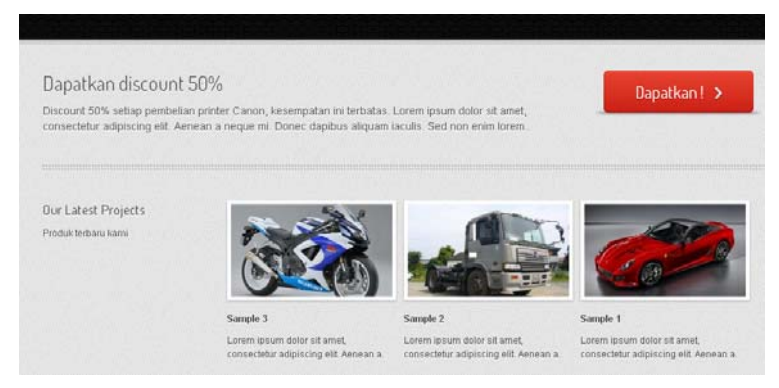

*Hasil Perubahan Pesan Selamat Datang Penambahan Tombol* 

# E) Featured Service

Feature Service adalah sebuah fitur berupa penambahan kolom pada halaman website. Isi informasi dapat Anda gunakan untuk mempro‐ mosikan jasa usaha atau produk yang Anda miliki melalui halaman website.

- Beri tanda centang pada kolom Do you want to Enable Featured Service on home page? ☑ .
- Save Options<br>
Setelah itu tekan tombol 8ave Options
- Dan silakan lihat hasilnya pada halaman website.

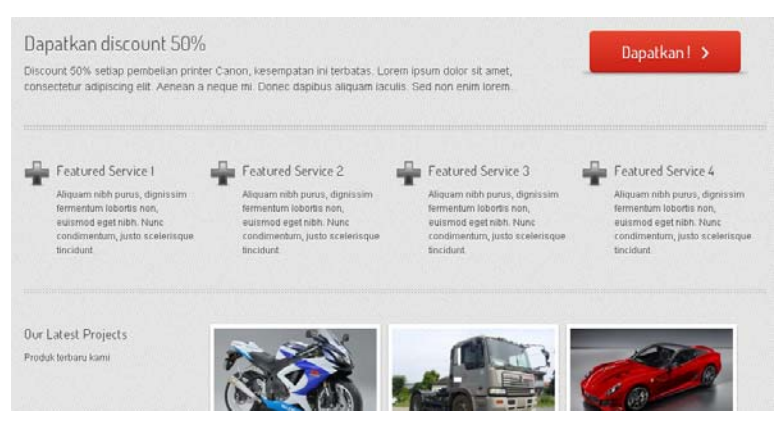

*Penambahan Kolom Featured Service* 

• Anda dapat menata tampilan dan isi Featured Service tersebut dengan cara mengubah **Featured Service Title** dengan text yang Anda inginkan, sesuai dengan kolom informasi yang ditayangkan di halaman website.

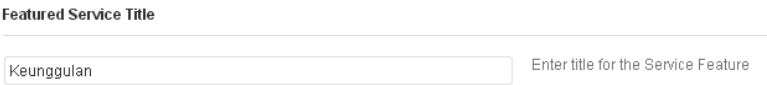

*Mengganti Text Mengubah Featured Service Title* 

- Selanjutnya Anda bisa mengubah ikon yang ditampilkan melalui kolom **Choose an Icon**. Pilih salah satu ikon yang ada di dalam daftar (menggunakan dropdown menu).
- Ubah isi **Featured Service Description** dengan text yang berkaitan dengan isi informasi yang ingin ditampilkan pada halaman website.

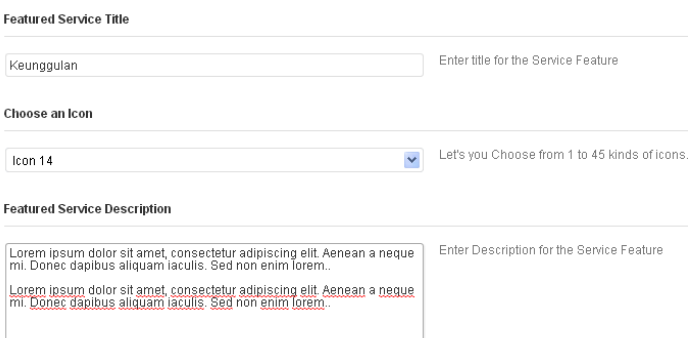

*Menyeting Tampilan Featured Service* 

.

Save Options

• Silakan lakukan untuk kolom lainnya. Jika sudah, tekan tombol

| Dapatkan discount 50%                                                                                                    |                                                                                                    |                                                                                                    | Dapatkan! >                                                                                                    |
|----------------------------------------------------------------------------------------------------|----------------------------------------------------------------------------------------------------|----------------------------------------------------------------------------------------------------|----------------------------------------------------------------------------------------------------|
| Discount 50% setiap pembelian printer Canon, kesempatan ini terbatas. Lorem ipsum dolor sit amet.<br>consectetur adipiscing elit. Aenean a neque mi. Donec dapibus aliquam laculis. Sed non enim lorem.                                                                                 |                                                                                                    |                                                                                                    |                                                                                                    |
|                                                                                                    |                                                                                                    |                                                                                                    |                                                                                                    |
| Keunggulan                                                                                                    | Featured Service 2                                                                                                    | Featured Service 3                                                                                                    | Featured Service 4                                                                                                    |
| Lorem ipsum dolor sit amet.<br>consectiour adipiscing elit.<br>Aenean a neque mi. Donec.<br>dapibus aliquam iaculis. Sed.<br>non enim lorem Lorem ipsum.<br>dolor sit amet, consectebar<br>adipiscing ell. Aenean a neque<br>mi. Donec dapibus aliquam.<br>laculis. Sed non enim lorem. | Lorem ipsum dolor sit amet.<br>consectetur adspiscing eff.<br>Aenean a neque mi. Donec<br>dapibus aliquam taculis Sed<br>non enim lorem. Lorem ipsum<br>dolor sit amet, consectetur<br>adipiscing elit Aenean a neque<br>mi. Donec dapibus aliquam.<br>laculis. Sed non enim forem. | Lorem ipsum dolor sit amet.<br>consectetur adipiscing etit.<br>Aenean a neque mi. Donec<br>dapibus aliquam iaculis. Sed<br>non enim lorem. Lorem ipsum<br>dolor sit amet, consectetur.<br>adipiscing elit-Aenean a neque<br>mil Donec dapibus aliquam<br>jaculis. Sed non enim lorem. | Lorem ipsum dolor sit amet.<br>consectiour adipiscing elit.<br>Aenean a neque mi. Donec<br>dapibus aliquam iaculis. Sed<br>non enim lorem Lorem ipsum.<br>dolor sit amet, consectetur<br>adipincing elit. Aenean a negue<br>mi. Donec dapibus aliquam<br>iaculis. Sed non enim lorem. |

*Hasil Penggunaan Featured Service* 

# F) Sliders

Slider adalah sebuah fitur yang sedang populer sekarang ini. Sebuah website tampak kurang lengkap tanpa adanya slider. Untuk melengkapi website dengan Slider, Anda harus mempersiapkan sebuah gambar dengan ukuran 972 X 342 px untuk gambar slidernya. Siapkan minimal 5 buah gambar untuk slider.

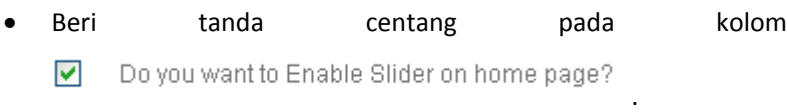

- Kemudian tekan tombol **.** Save Options
- Selanjutnya mengisi gambar slider agar tampil di halaman website.
- Masuk ke dalam menu 2 Sliders
- Kemudian tekan tombol Add New.
- Masukkan judul dan isi keterangan yang ingin ditampilkan pada halaman website.

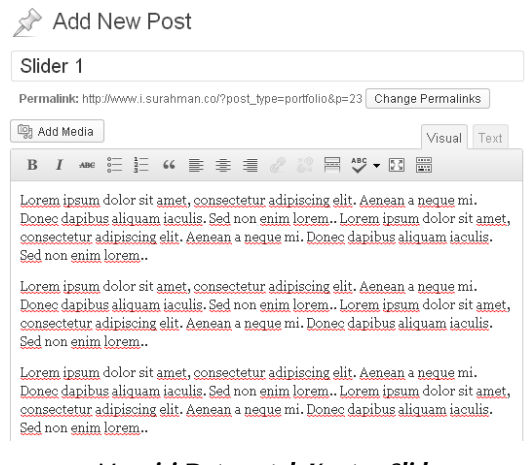

*Mengisi Data untuk Konten Slider* 

- Kemudian tekan tombol **Set featured image**
- Upload file gambar yang ingin ditampilkan untuk slider.

Set featured image

• Kemudian tekan tombol .

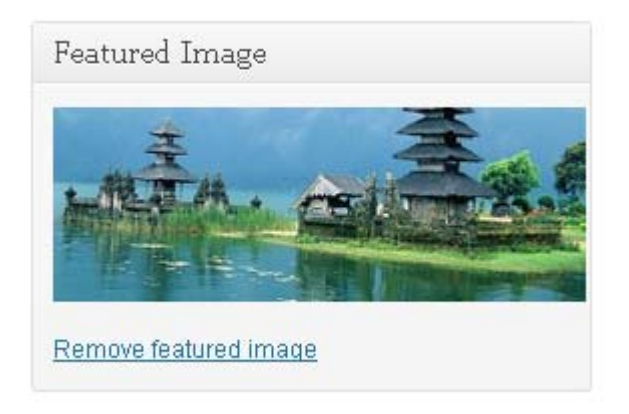

*Hasil Pemasangan Feature Image untuk Slider* 

- Publish Tekan tombol
- Silakan lakukan dengan cara yang sama untuk minimal jumlah 3 gambar agar slider di website dapat terlihat bagus.

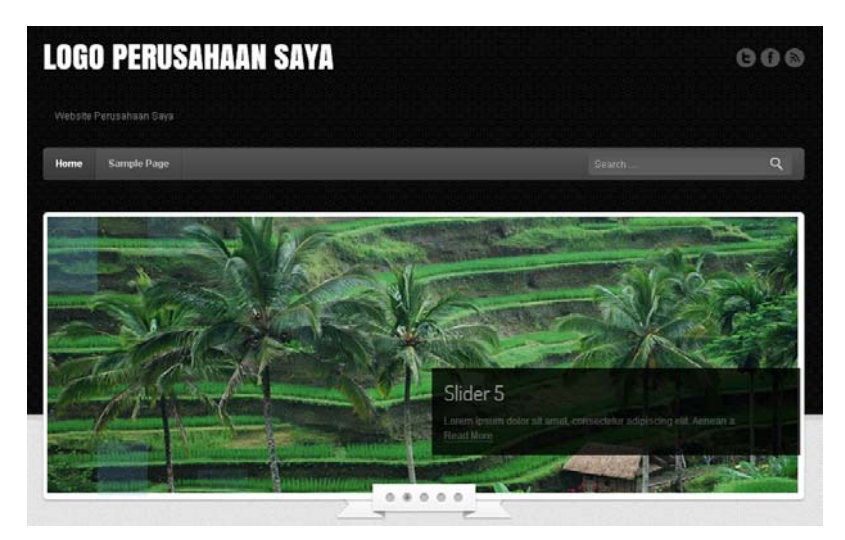

*Hasil Pemasangan Slider pada Halaman Website* 

**Keterangan**: khusus untuk penggunaan theme karena Anda meng‐ gunakan theme yang sudah jadi, maka perlu diperhatikan ukuran gambar di dalam slider yang ada pada theme yang akan Anda gunakan. Pastikan Anda memiliki gambar yang proporsional untuk dipasang di dalam slider tersebut.

Selain menggunakan gambar, Anda juga bisa membuat desain dengan menampilkan pesan promosi pada slider. Silakan gunakan daya kreati‐ vitas Anda untuk menghasilkan website yang menarik.

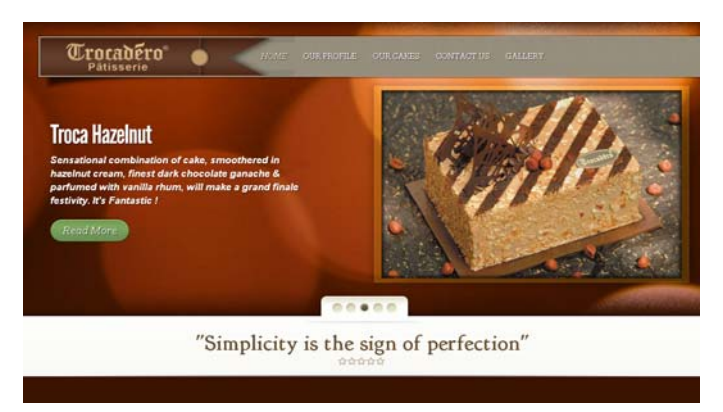

*Contoh Penggunaan Slider pada Website http://www.trocaderopatisserie.com/* 

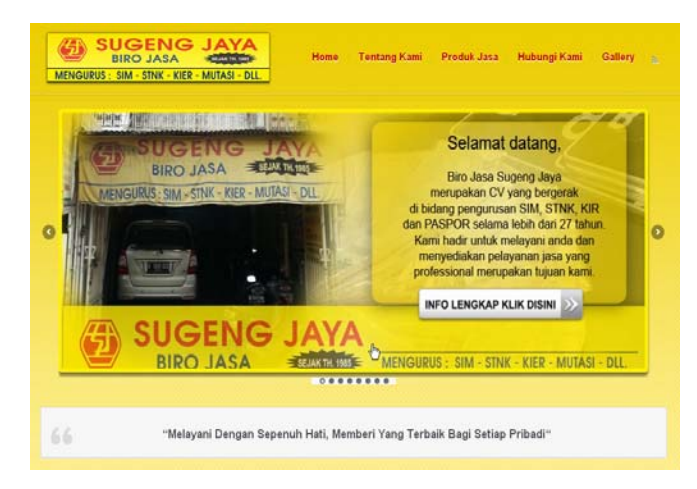

*Contoh Penggunaan Slider pada Website http://www.birojasa-sugengjaya.com/* 

Meski setiap provider theme memiliki panel theme‐nya sendiri‐sendiri, namun rata‐rata penggunaannya sama. Perhatikan pada penggunaan featured image untuk pemasangan slider dan thumbnail website.

Rata‐rata para provider tersebut menyediakan file berbentuk PDF hingga video untuk tutorial cara penggunaan theme mereka, dan mereka juga menyediakan support berbentuk forum Tanya‐Jawab khusus untuk anggotanya. Oleh karenanya, pastikan membeli produk dari provider aslinya agar Anda mendapatkan support.

Selain menggunakan theme premium, Anda bisa juga membuat theme khusus untuk WordPress sendiri, caranya dengan menggunakan software Artisteer.

Artisteer adalah software theme generator populer untuk membuat theme bagi website berbasis WordPress, Joomla, Drupal dan juga BlogSpot. Artisteer menjadi populer karena mudah dioperasikan dan hasilnya dapat diandalkan.

Bagi yang menginginkan cara membuat theme sendiri menggunakan Artisteer, dapat membaca buku saya yang berjudul *Web Designer Must Have Book* sebagai bahan referensi. Buku setebal 189 halaman tersebut berisikan tutorial cara membuat theme WordPress, Joomla, Drupal dan Blogspot dengan cara instan, yang mana hanya dibutuhkan 10 s.d. 15 menit, seseorang yang tidak mengerti bahasa pemrograman dapat menghasilkan template untuk kebutuhan website‐nya.

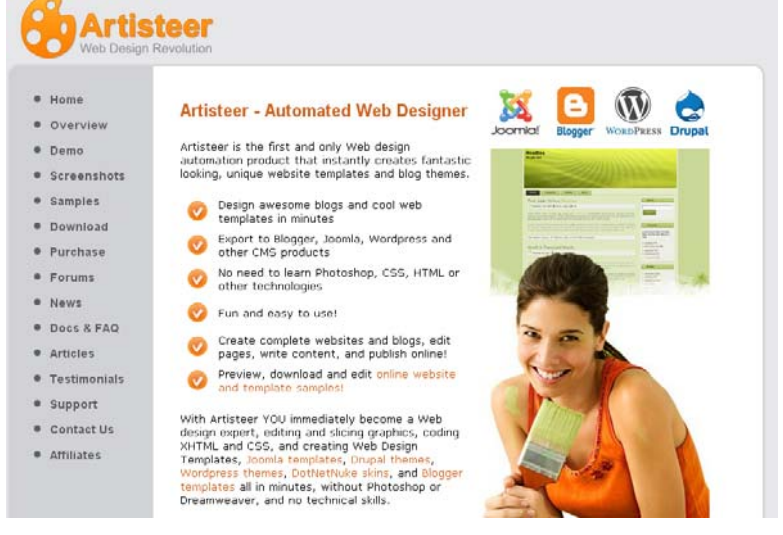

*http://www.artisteer.com/ - Artisteer Theme Generator* 

## 2.2 Membuat Halaman

Di dalam WordPress ada dua cara membuat halaman website, yaitu dengan:

# A) Pages

Pages adalah sebuah fitur untuk membuat halaman tunggal. Fitur ini sangat berguna untuk membuat halaman‐halaman informasi tunggal. Seperti pembuatan halaman profile, service, contact us dan lain sebagainya.

Untuk website company profile, sebaiknya membuat halaman informasi dengan menggunakan fitur Pages ini, agar nantinya pengaturan menu dapat diatur lebih mudah dan lebih fleksibel.

Langsung saja kita memulainya membuat halaman dengan fitur Pages, caranya:

- Masuk ke dalam menu **. Pages**
- Kemudian klik link . Add New
- Isi dengan informasi yang ingin Anda tampilkan pada halaman website.

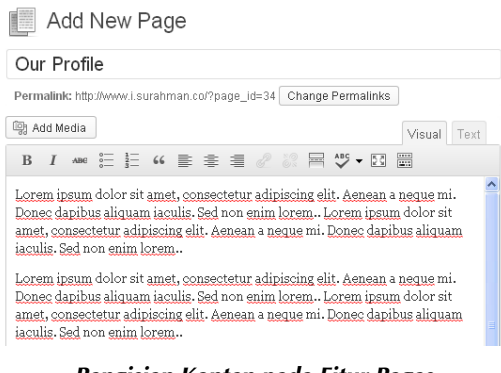

*Pengisian Konten pada Fitur Pages* 

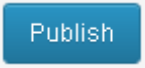

- Jika sudah, tekan tombol
- Silakan lihat hasilnya pada halaman website.

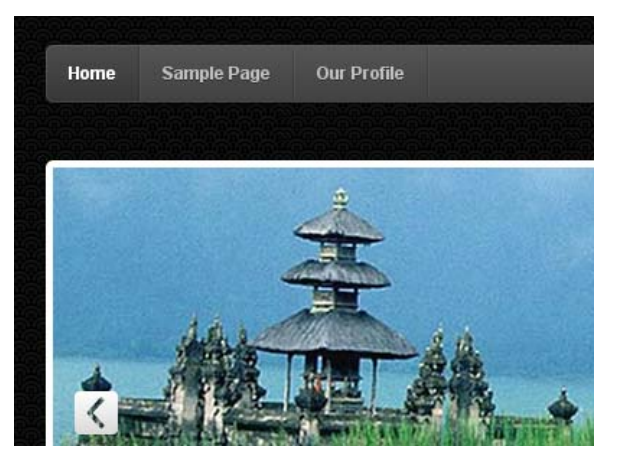

*Berhasil Membuat Halaman Our Profile* 

- Secara default, WordPress akan membuat menu baru berda‐ sarkan judul yang dimasukkan sewaktu membuat halaman dengan fitur Pages. Silakan klik link menu Our Profile tersebut, Anda akan masuk ke halaman yang tadi Anda buat.
- Untuk penataan menu, akan kita bahas pada *Bab 3 Menata Menu*.
- Silakan ulangi membuat beberapa halaman lainnya dengan cara yang sama.

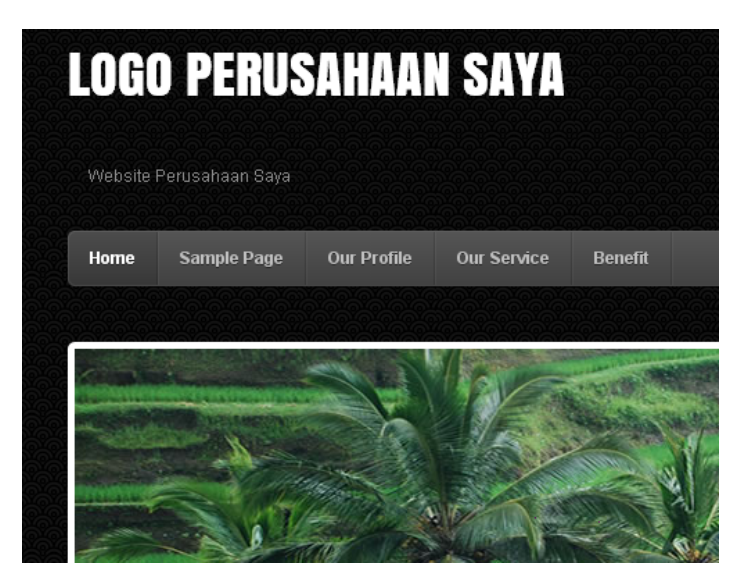

*Hasil Pembuatan Halaman-Halaman Website dengan Fitur Pages* 

- Untuk menghapus halaman yang sudah dibuat, caranya sangat mudah, masuk ke dalam menu **.** Pages
- Kemudian klik link All Pages.
- Anda akan melihat daftar halaman yang sudah pernah Anda buat.

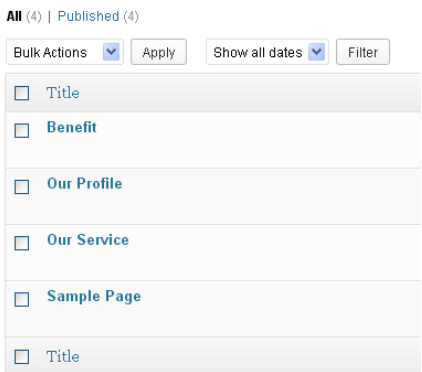

*Daftar Halaman yang Sudah Pernah Dibuat* 

# Menghapus Halaman yang Sudah Pernah Dibuat

- Untuk menghapus halaman yang ingin dihapus, dekatkan mouse ke halaman tersebut.
- Akan keluar menu penghapusan.

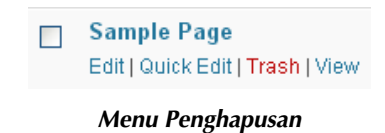

- Selanjutnya klik saja link Trash
- Dan postingan akan masuk ke dalam panel Trash.
- Selanjutnya klik link  $\frac{1}{\text{Trash}(1)}$  untuk menghapus menu secara permanen.
- Dekatkan mouse dan kemudian klik menu

Sample Page  $\Box$ Restore | Delete Permanently

*Menghapus Secara Permanen* 

## B) Posts

Post adalah sebuah fitur pembuatan halaman yang dapat dike‐ lompokkan ke dalam kategori‐kategori tertentu. Fitur ini sangat cocok untuk digunakan pada blog. Bagi website company profile dapat juga menggunakan fitur ini untuk kebutuhan artikel yang dibuat khusus untuk SEO, News atau informasi update lainnya yang dikelompokkan ke dalam kategori‐kategori.

Sebelum membuat halaman dengan fitur ini, Anda terlebih dahulu harus membuat kategori‐kategori untuk mengelompokkan halaman website.

- Masuk ke menu  $\mathcal{L}$  Posts
- Kemudian klik link <sup>Categories</sup>
- Sebelum membuat kategori baru, secara default WordPress sudah membuat kategori dengan nama **Uncategorized**. Kategori tersebut tidak bisa dihapus, tetapi harus di‐rename.

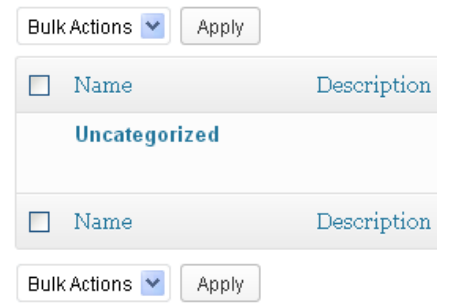

*Kategori Uncategorized yang Dibuat Secara Default oleh WordPress* 

- Dekatkan mouse ke dalam kategori Uncategorized, akan keluar menu.
- Kemudian klik  $E$ dit

## **Uncategorized** Edit | Quick Edit | View

#### *Me-rename Kategori Uncategorized*

• Silakan ganti kategori tersebut dengan yang ingin Anda gunakan di dalam website, semisal Artikel.

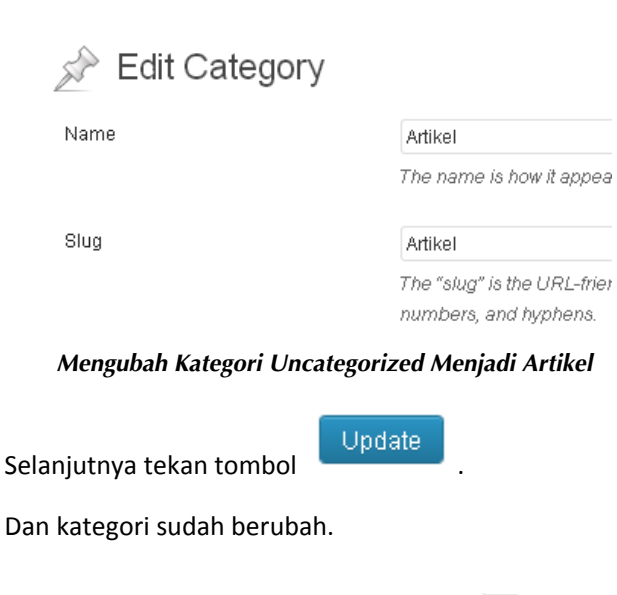

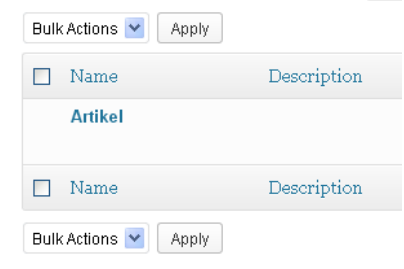

*Berhasil Mengubah Kategori* 

- Setelah berhasil mengubah kategori, selanjutnya menambah kategori baru.
- Isi kategori yang ingin Anda gunakan pada kolom **Name**.

• Untuk kolom **Slug** dikosongkan saja.

### Add New Category

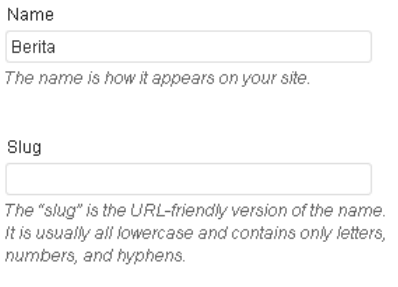

*Mengisi Kategori Baru* 

Add New Category

- Jika sudah, tekan tombol .
- Dan kategori baru berhasil dibuat.

| Bulk Actions V<br>Apply           |             |
|-----------------------------------|-------------|
| Name                              | Description |
| <b>Berita</b>                     |             |
| <b>Artikel</b>                    |             |
| Name                              | Description |
| <b>Bulk Actions</b><br>Apply<br>v |             |

*Berhasil Membuat Kategori Baru* 

Silakan mengulanginya dengan memasukkan kategori lainnya yang ingin Anda tampilkan ke dalam website. Untuk website company profile, nantinya kategori‐kategori ini akan diisi dengan artikel untuk kebutuhan SEO.

• Untuk membuat halaman baru di dalam fitur Posts ini, caranya masuk ke dalam menu <sup>2 Posts</sup>

- Kemudian klik link Add New.
- Silakan isi data konten informasi yang ingin ditampilkan pada halaman website.

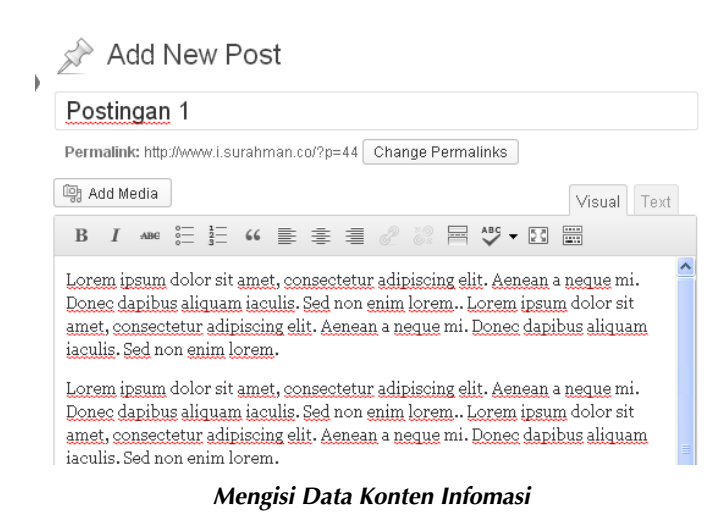

• Pilih kategori yang terkait dengan isi postingan tersebut.

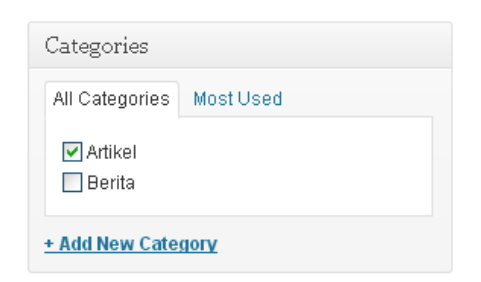

*Memilih Kategori yang Terkait dengan Isi Postingan* 

• Selanjutnya mengisi Tags untuk kebutuhan SEO. Masukkan keyword‐keyword yang terkait dengan isi postingan. Anda dapat memasukkan sekitar 4 s.d. 10 keyword yang dipisahkan dengan

Add tanda koma dan tekan tombol .

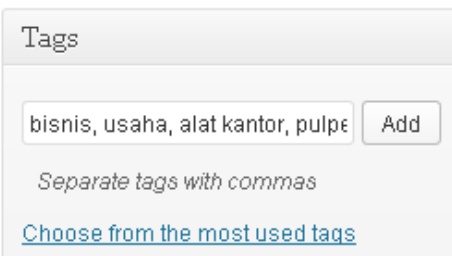

*Mengisi Tags dengan Keyword yang Terkait dengan Isi Postingan* 

- Publish • Jika sudah, tekan tombol .
- Dan lihat hasilnya pada halaman website. Pada halaman home, secara default isi postingan terbaru akan dimasukkan ke dalam Latest Blog Posts jika Anda mengaktifkan fitur tersebut. Nanti pada *Bab 3 Menata Menu*, kita akan membahas cara penataan menu.

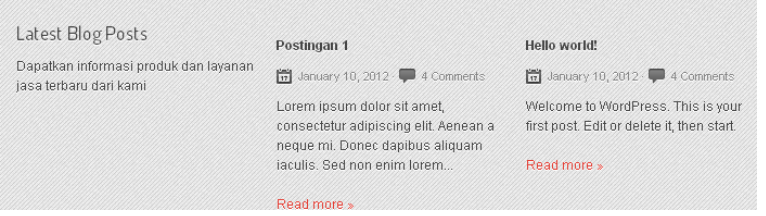

*Hasil Penambahan Data Postingan Terbaru pada Halaman Home* 

• Silakan isi dengan beberapa data postingan terlebih dahulu dengan cara yang sama.

## Menghilangkan Link Read more »

Pada bagian bawah, Anda akan melihat link **Read more »**, namun jika diklik tidak menuju halaman yang dimaksud. Sebaiknya Anda meng‐ hilangkan link Read more » tersebut agar tidak membingungkan pengunjung.

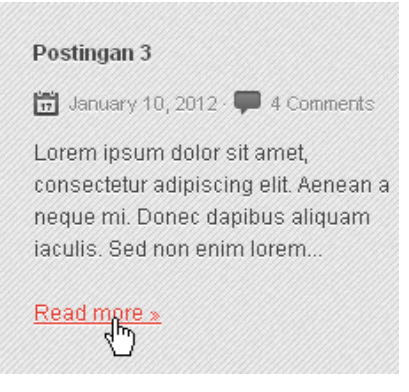

*Menghapus Link Read more »* 

- Masuk ke dalam menu **a** Appearance
- Kemudian klik link Editor.
- Cari dan klik index-blog.php.

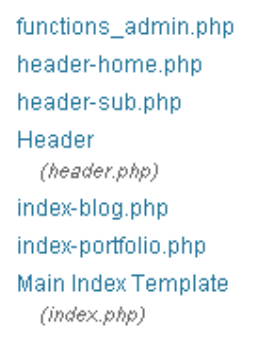

*Mencari dan Mengklik Link index-blog.php* 

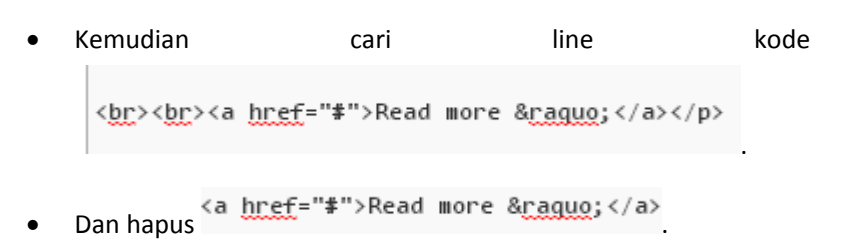

```
<a href="blog-post.html#comments">4 Comments</a></span>
                                                                                    \langle / \text{div} \rangle\langle \text{div class} \rangle\langle p \rangle<br><br>>>><a href="#">Read more &raguo;</a></p>
                                                                                    \langle / {\rm div} \rangle\langle /1\text{i} \rangle
```
*Tampilan Line Kode Sebelum Dihapus* 

| <a href="blog-post.html#comments">4 Comments</a>            |                | <br>≺div cla      |
|-------------------------------------------------------------|----------------|-------------------|
| $\langle b r \rangle \langle b r \rangle \langle p \rangle$ |                |                   |
|                                                             |                |                   |
|                                                             | $\langle$ /li> |                   |
|                                                             |                | php endwhile;</td |
|                                                             |                |                   |

*Tampilan Line Kode Sesudah Dihapus* 

- Tekan tombol
- Dan lihat hasilnya pada halaman website.

**Update File** 

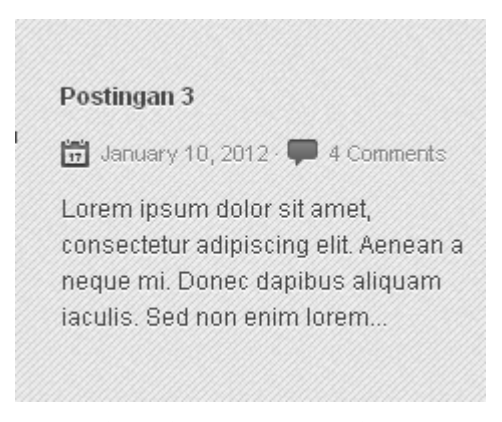

*Hasil Penghapusan Link Read more »* 

# Menghapus Data Postingan yang Sudah Pernah Dibuat

- Selanjutnya cara menghapus data postingan yang sudah pernah dibuat, silakan masuk ke dalam menu  $\mathscr{L}$  Posts
- Kemudian klik link All Posts
- Anda akan melihat daftar postingan yang pernah Anda buat, silakan pilih yang ingin dihapus.
- Dekatkan mouse pada postingan yang ingin dihapus dan akan keluar menu penghapusan.

**Hello world!**  $\Box$ Edit | Quick Edit | Trash | View

## *Mulai Menghapus Postingan*

- Kemudian klik link Trash
- Postingan akan masuk ke dalam panel trash. Untuk menghapus

secara permanen, klik link  $\text{Trash}(1)$ 

• Kemudian dekatkan mouse ke dalam postingan yang ingin dihapus tersebut dan klik link Delete Permanently

> Hello world!  $\Box$ Restore | Delete Permanently

> > *Menghapus Secara Permanen*

# 2.3 Menyisipkan Image

Setelah mengetahui cara mengisi konten website, baik melalui Pages atau Posts, selanjutnya adalah cara menyisipkan gambar (image) ilustrasi.

Masuk ke dalam menu Pages atau Post, kemudian buat halaman baru atau edit halaman yang sudah pernah dibuat. Selanjutnya mulai menyi‐ sipkan image ke dalam konten website.

• Letakkan kursor pada tempat di mana image ingin ditampilkan.

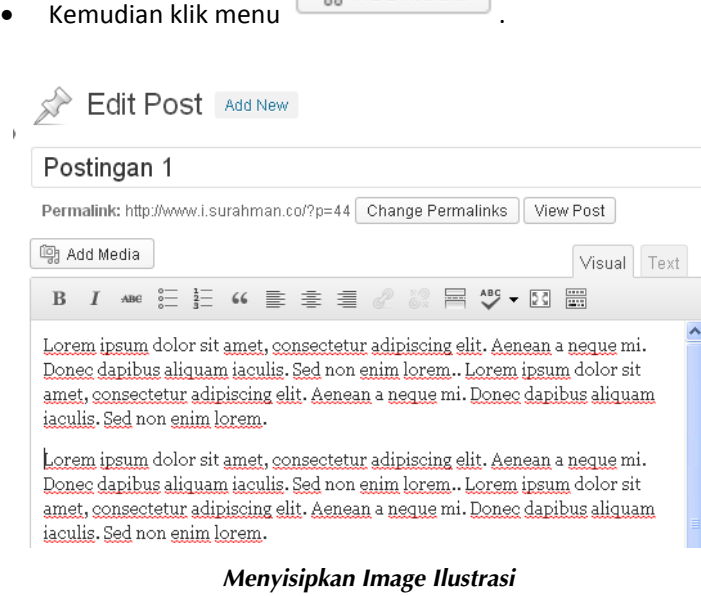

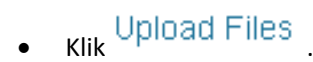

## Insert Media

Create Gallery Set Featured Image Upload Files | Media Library

Insert from URL

**Insert Media** 

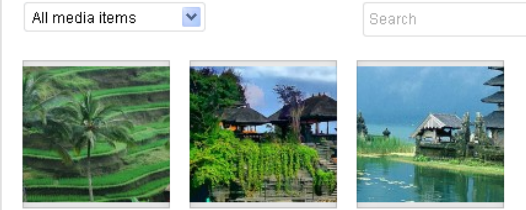

*Mulai Menyisipkan Gambar Ilustrasi* 

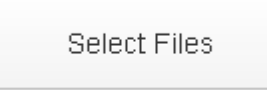

- Selanjutnya klik .
- Pilih gambar yang akan di‐upload.
- Tunggu sampai proses upload selesai.

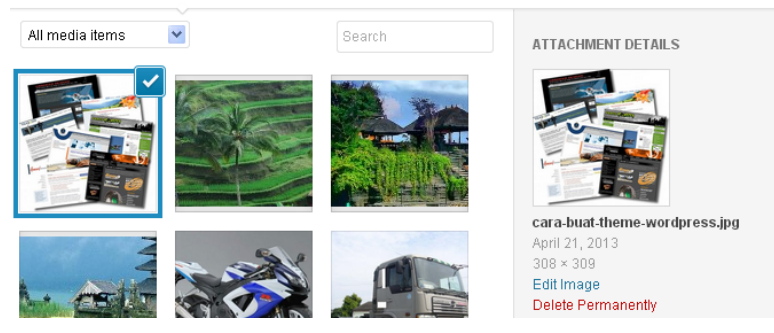

*Proses Upload Sudah Selesai* 

• Masuk ke dalam kolom **ATTACHMENT DISPLAY SETTINGS.**

Ubah Alignment Right **V** ke posisi yang Anda inginkan.

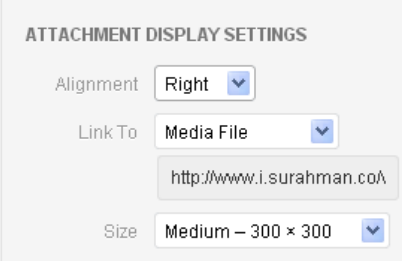

*Mengatur Posisi Gambar* 

Insert into post

• Kemudian tekan tombol .

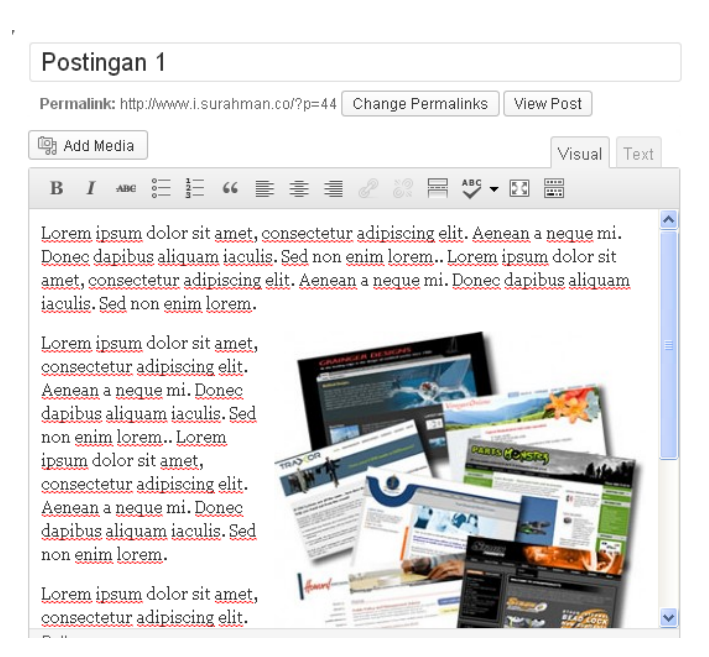

*Gambar Sudah Berhasil Di-Insert* 

• Selanjutnya simpan hasil pekerjaan Anda dan lihat hasilnya pada halaman website.

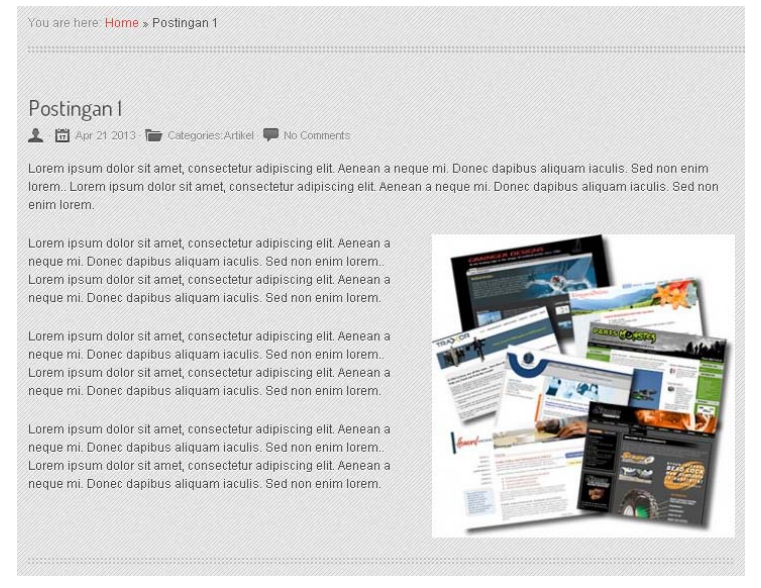

*Hasil Penyisipan Gambar Ilustrasi* 

**Keterangan**: Anda dapat menggunakan cara yang sama untuk menyi‐ sipkan gambar ilustrasi seperti yang sudah dijelaskan di atas untuk Pages maupun Posts.

# 2.4 Menyisipkan Video YouTube

Untuk menyisipkan video youtube ke dalam halaman website, tidaklah sulit. Berikut ini tutorialnya:

• Masuk ke video youtube yang ingin dimasukkan ke dalam halaman website.

Share

• Kemudian tekan tombol .

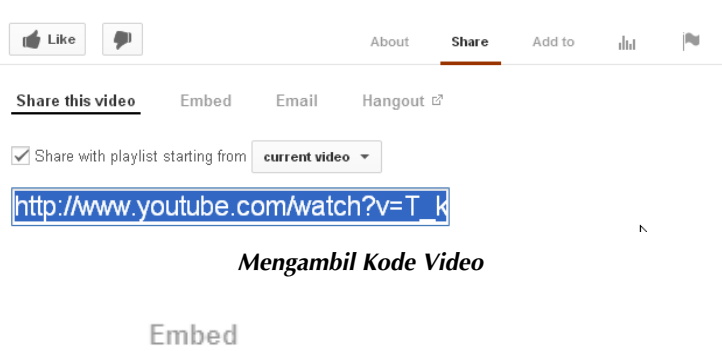

- Klik tab .
- Kemudian akan terlihat kode Embed Video, copy kode tersebut.

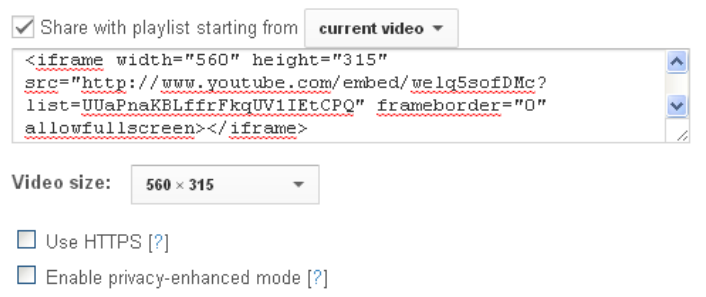

*Mengambil Kode Embed Video* 

• Kemudian masuk ke dalam form pengisian konten di WordPress.

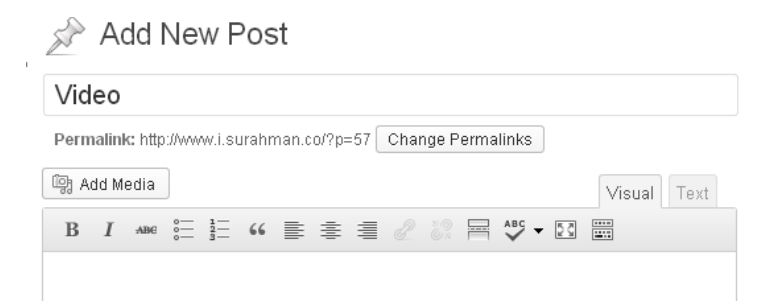

*Mulai Menyisipkan Video Youtube* 

- Klik panel
- Kemudian paste kode di dalamnya.

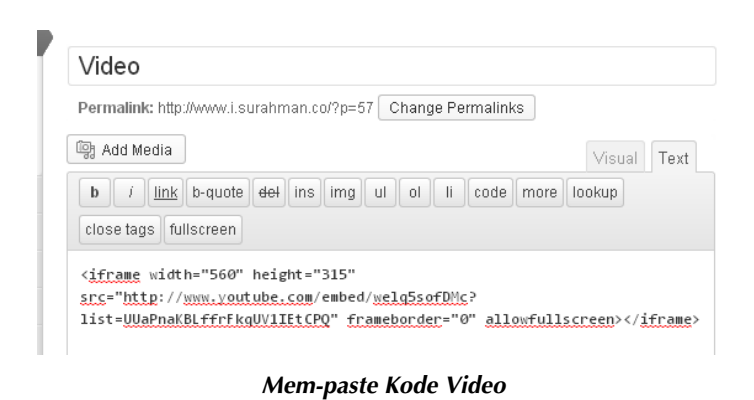

Jika sudah, klik **Wisual** 

• Selanjutnya Anda dapat menambahkan keterangan text.

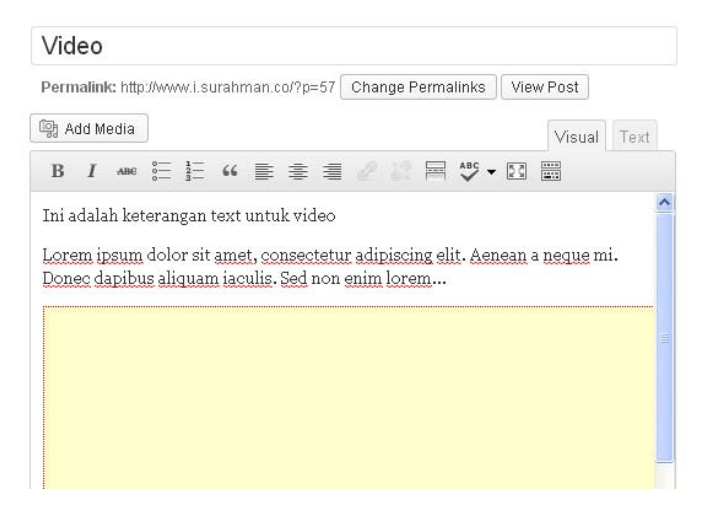

*Memberikan Keterangan Text pada Video* 

• Jika sudah, simpan hasil pekerjaan Anda, dan lihat hasilnya pada halaman website.

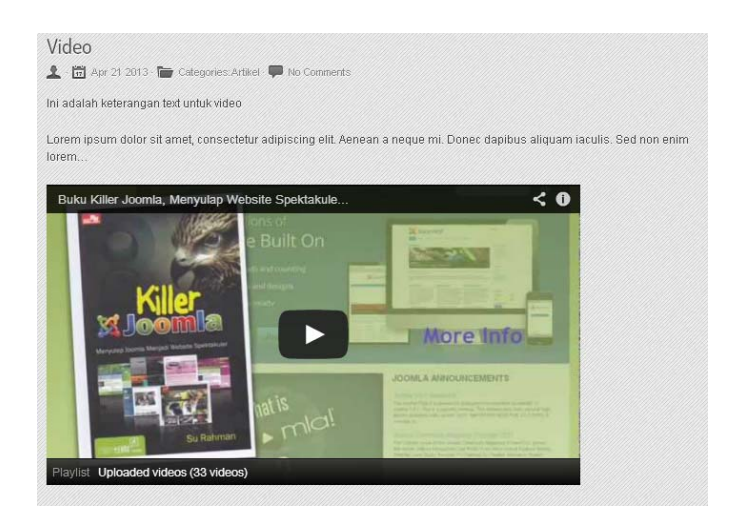

*Hasil Pemasangan Video Youtube pada Halaman Website* 

## 2.5 Membuat Form Contact Us

Rasanya kurang lengkap jika sebuah website tidak memiliki halaman Contact Us yang dilengkapi dengan form pengiriman email. Banyak pemilik website yang menganggap halaman Contact Us ini tidak penting. Meski sebenarnya halaman Contact Us yang ada di dalam sebuah website adalah salah satu halaman yang paling sering dilihat oleh pengunjung. Untuk itu pastikan di dalam halaman Contact Us yang ada di dalam halaman website menginformasikan data‐data yang mudah untuk dihubungi oleh pengunjung website.

• Langsung saja kita masuk ke dalam pembahasan membuat halaman Contact Us yang dilengkapi dengan halaman form untuk pengiriman email. Untuk kebutuhan ini, Anda memer‐ lukan bantuan plugin, filenya ada di dalam Bonus CD buku ini.

- Masuk ke dalam  $\mathscr{L}$  Plugins
- Kemudian klik link . Add New
- Selanjutnya Anda akan masuk ke dalam panel Plugins.

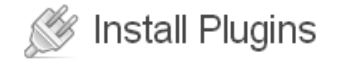

Search | Upload | Featured | Popular | Newest | Favorites

Plugins extend and expand the functionality of WordPress. You may zip format via this page.

Search

Search Plugins

## *Panel Plugins WordPress*

- Selanjutnya klik link Upload.
- Anda akan melihat form untuk meng‐upload file plugin. Silakan upload file **contact‐form‐with‐a‐meeting‐scheduler‐by‐vcita.zip** yang ada di dalam Bonus CD buku ini.

#### Install a plugin in .zip format

If you have a plugin in a .zip format, you may install it by uploading it here.

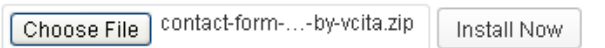

### *Mulai Meng-upload File Plugin*

• Klik tombol untuk memulai proses upload dan instalasi plugin.

• Anda akan mendapatkan pesan bahwa plugin telah terinstal di dalam sistem WordPress.

Installing Plugin from uploaded file: contact-formvcita zip

Unpacking the package... Installing the plugin... Plugin installed successfully. Activate Plugin | Return to Plugins page

#### *Plugin Sudah Terinstal di dalam Sistem WordPress*

• Selanjutnya klik link **Activate Plugin** untuk mengaktifkan plugin tersebut, dan plugin sudah aktif dan siap digunakan.

**Catatan**: gunakan cara yang sama setiap kali Anda ingin menginstal se‐ buah plugin ke dalam WordPress. Anda bisa mencari plugin yang Anda butuhkan di official WordPress http://wordpress.org/extend/plugins/.

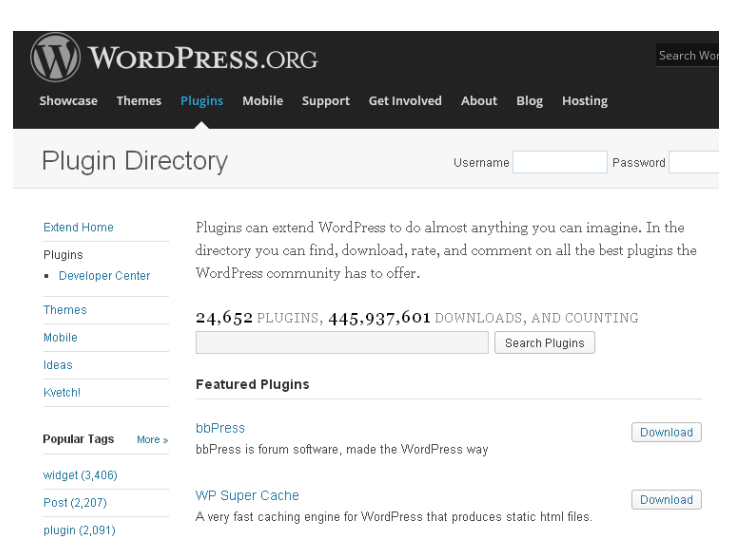

*http://wordpress.org/extend/plugins/ - Directory Plugin WordPress* 

- Langkah selanjutnya melakukan penyetingan yang diperlukan, masuk ke dalam menu NV vCita Contact
- Anda akan masuk ke dalam panel form vCita Contact untuk melakukan penyetingan yang diperlukan.
- Pada kolom **Contact requests will be sent to this email**, isikan dengan alamat email untuk menerima data email yang dikirim oleh pengunjung.

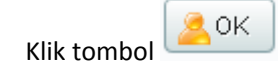

• Anda akan dibawa masuk ke dalam website vCita. Untuk mengo‐ neksikan WordPress widget, silakan isi data yang diminta.

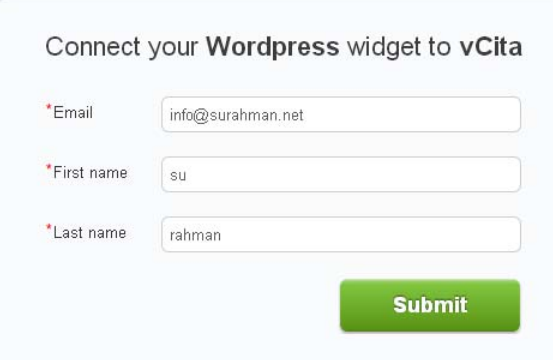

*Mengoneksikan vCita dengan WordPress Widget* 

- Tekan tombol Submit, dan akan akan dibawa kembali masuk ke dalam panel vCita. Sebelum melanjutkan, silakan Anda akses website terlebih dahulu.
- Pada bagian bawah website, akan keluar menu baru.

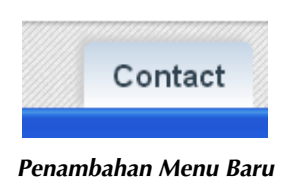

• Jika Anda klik maka akan keluar sebuah pesan untuk menjad‐ walkan pertemuan atau mengirimkan email.

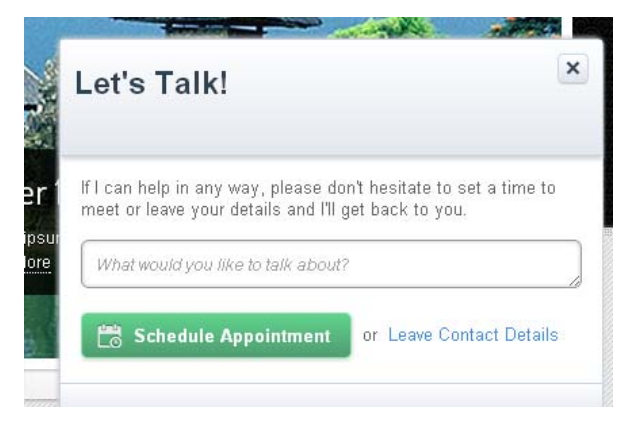

*Halaman Permohonan Jadwal Pertemuan* 

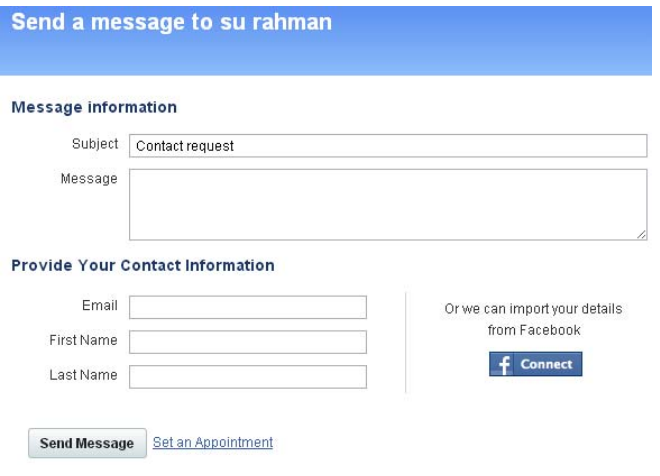

*Halaman Pengiriman Pesan* 

- Silakan mencobanya.
- Anda dapat menggunakan fitur permohonan jadwal pertemuan

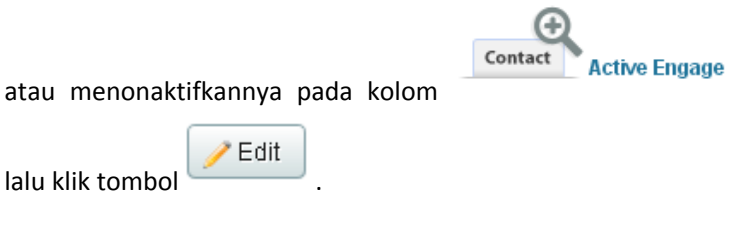

• Jika Anda tidak ingin menggunakan fitur permohonan jadwal pertemuan, maka pada kolom Scheduling buang tanda centang

yang ada menjadi  $\Box$  Offer meetings and services

- Done • Kemudian tekan tombol . Silakan lihat pada halaman website, dan fitur permohonan penjadwalan sudah ditiadakan.
- Selanjutnya jika Anda ingin mengaktifkan fitur tersebut, Anda harus melakukan penyetingan agar fitur tersebut dapat berjalan sebagaimana mestinya.
- Beri tanda centang pada kolom Scheduling menjadi .
- Klik link & Services & Scheduling are not configured yet
- Untuk melanjutkan, tekan tombol .
- Selanjutnya isi data yang diminta.

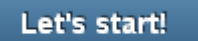

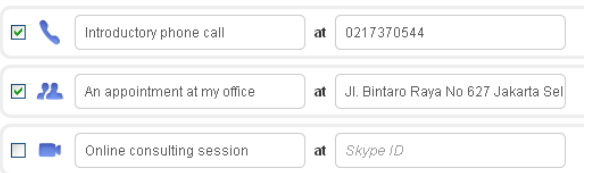

*Mengisi Data untuk Penjadwalan* 

- Anda akan melihat waktu berupa 30 min, itu adalah lamanya waktu pertemuan yang akan diberikan. Anda bisa mengubahnya dengan mengeditnya.
- Selanjutnya tekan tombol **Save and Continue**

- Silakan tetapkan timezone yang ingin Anda gunakan.
- Kemudian tekan tombol **Save and Continue**
- Anda akan mendapatkan penawaran untuk menggunakan fitur *Want to improve the scheduling experience for you and your clients?*
- Jika Anda ingin mencobanya, klik tombol Tryit Free Namun nantinya Anda akan dikenakan fee, penggunaan fitur ini hanya gratis selama 14 hari.
- Langsung saja klik link **Not Now** untuk mengakhiri proses.
- Selanjutnya Anda bisa menset penjadwalan yang diterapkan di website, facebook, tanda tangan email dan email klien.

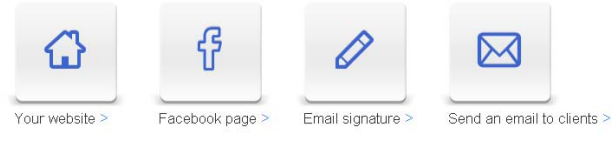

*Penerapan Sisitem Penjadwalan* 

- Silakan Anda terapkan pada media yang Anda inginkan. Namun pastinya Anda harus menerapkan pada website dengan meng‐ klik tombol Your Website >.
	- Terakhir, tekan tombol .

Secara default, plugin ini sudah membuat sebuah halaman baru yang diberi nama Contact. Silakan lihat pada halaman website Anda, ada penambahan menu baru tersebut. Anda bisa menambah informasi di halaman tersebut dengan cara:

- Masuk ke menu **.** Pages
- Kemudian klik <sup>All Pages</sup>
- Edit halaman Contact.
- Di atas kode **[vCitaContact]**, Anda bisa memasukkan informasi yang ingin Anda tambahkan, termasuk juga menambahkan gambar ilustrasi.

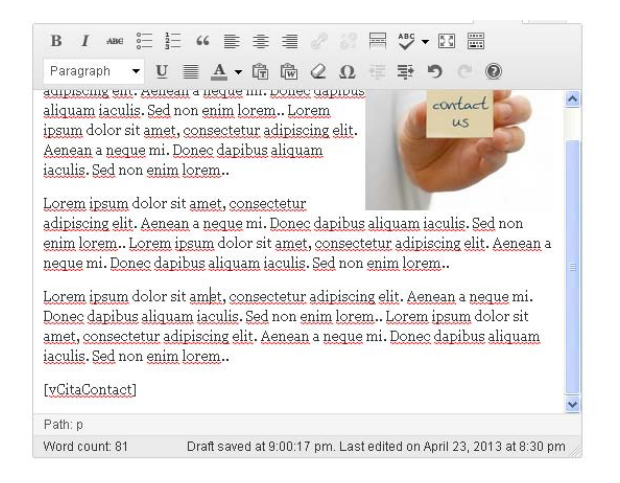

*Penambahan Text Informasi pada Halaman Contact Us* 

- Jika sudah, tekan tombol .
- Dan silakan lihat hasilnya pada halaman website.

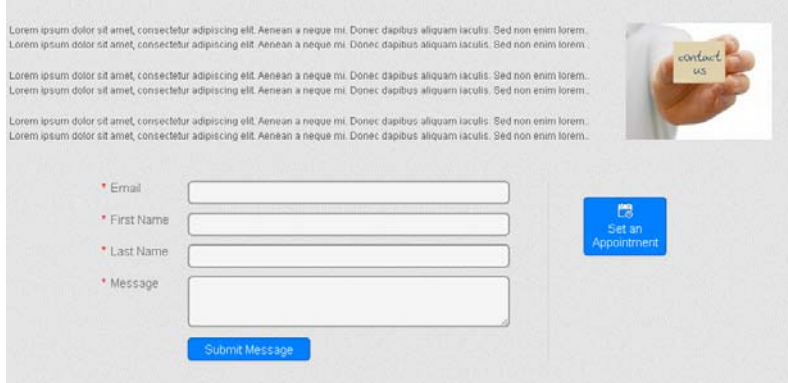

*Hasil Pemasangan Form pada Halaman Contact* 

Plugin vCita bukan hanya form email, melainkan sebuah sistem email, di mana semua data tercatat. Untuk melakukan reply pun tidak dilakukan melalui email, melainkan melalui sistem yang sudah disediakan oleh vCita. Anda cukup mengklik tombol Reply yang ada pada pesan email yang Anda terima, dan Anda akan masuk ke dalam sistem vCita untuk membalas email.

Dengan cara sederhana dan mudah seperti ini, website Anda sudah dilengkapi dengan sistem email modern dan berkelas.